## **1.** 簡介

容易安裝!容易使用!泓格 md104 web 版內建 web server,您可以即 時的將您的訊息輸入在網頁裡並保存。您可以過任何一種瀏覽器登 入、設定並使用。在那裡,您可以設定 IP,輸入一般訊息和緊急訊息 並保存。而且不必安裝任何軟體,您甚至可以發送動態訊息。因此, 在任何有連上網際網路的地方,您可以控制您的顯示裝置。這樣可以 節省您的時間和金錢。

#### 內建 **Web Server**

透過網際網路,您可以在世界上的任何一個角落來控制 md104,經由 內建 Web Server,可以快速簡易的使用 web 頁面設定。

## **2.** 特點

- 10/100 乙太網路
- 內建 web server 和即時遠端控制
- 雙色 LED
- 動態的左進右出效果
- 即時訊息
- 內建 watchdog

# **3.** 規格

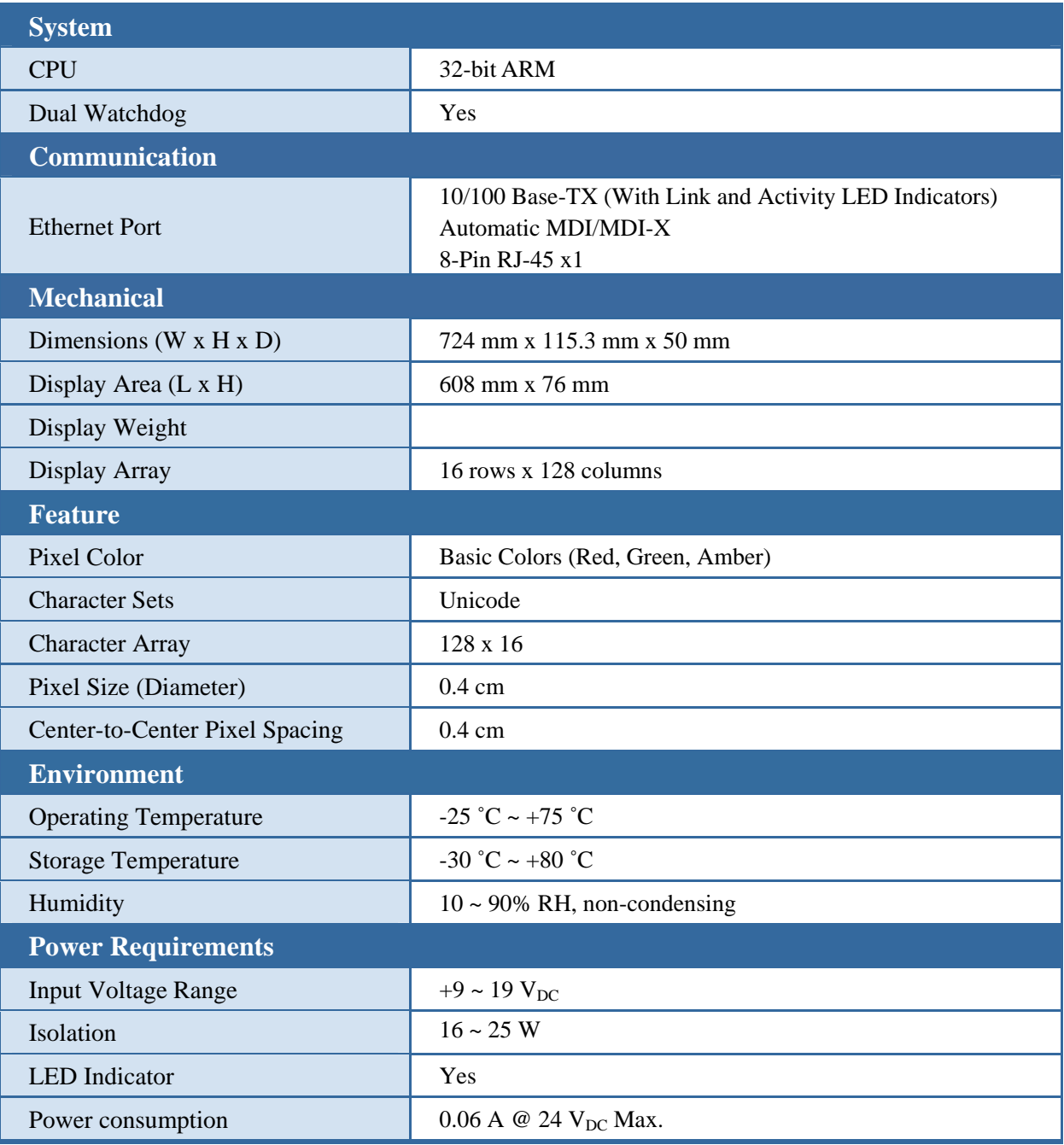

# **3.** 硬體 **3.1 I/O** 結構

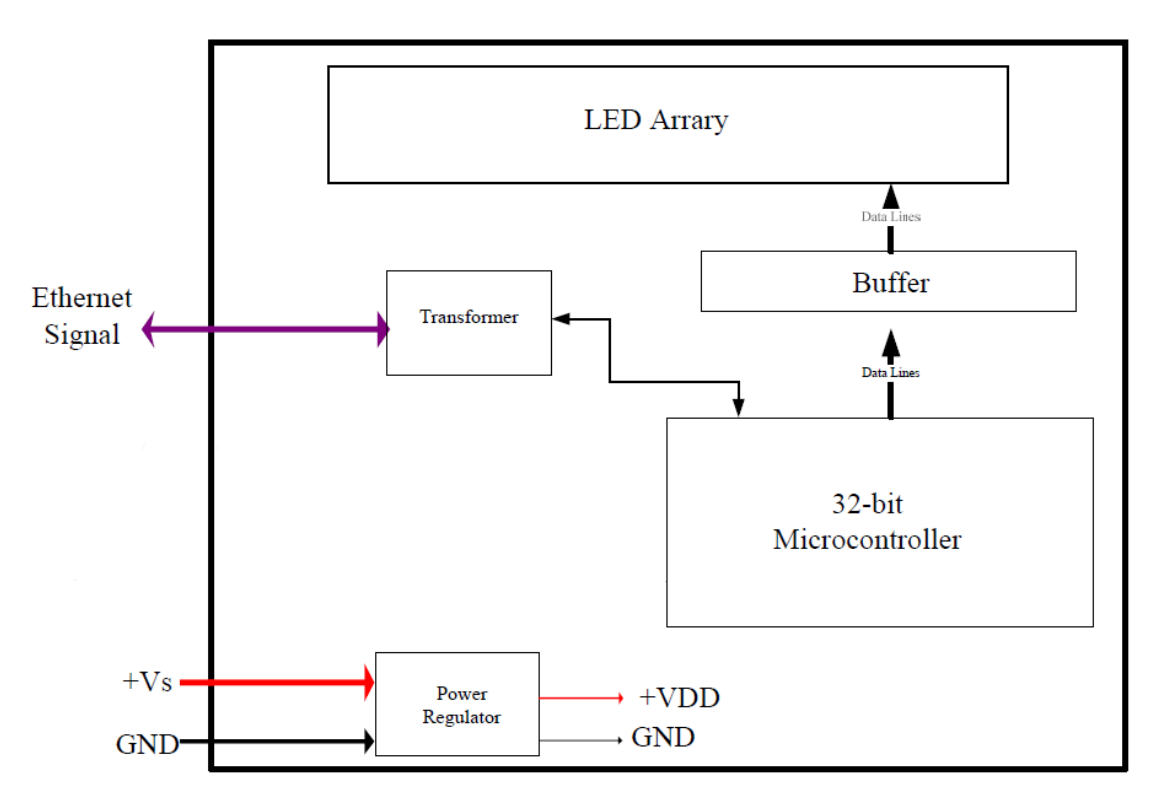

# **3.2** 外觀 **3.3** 尺寸**(Units: mm)**

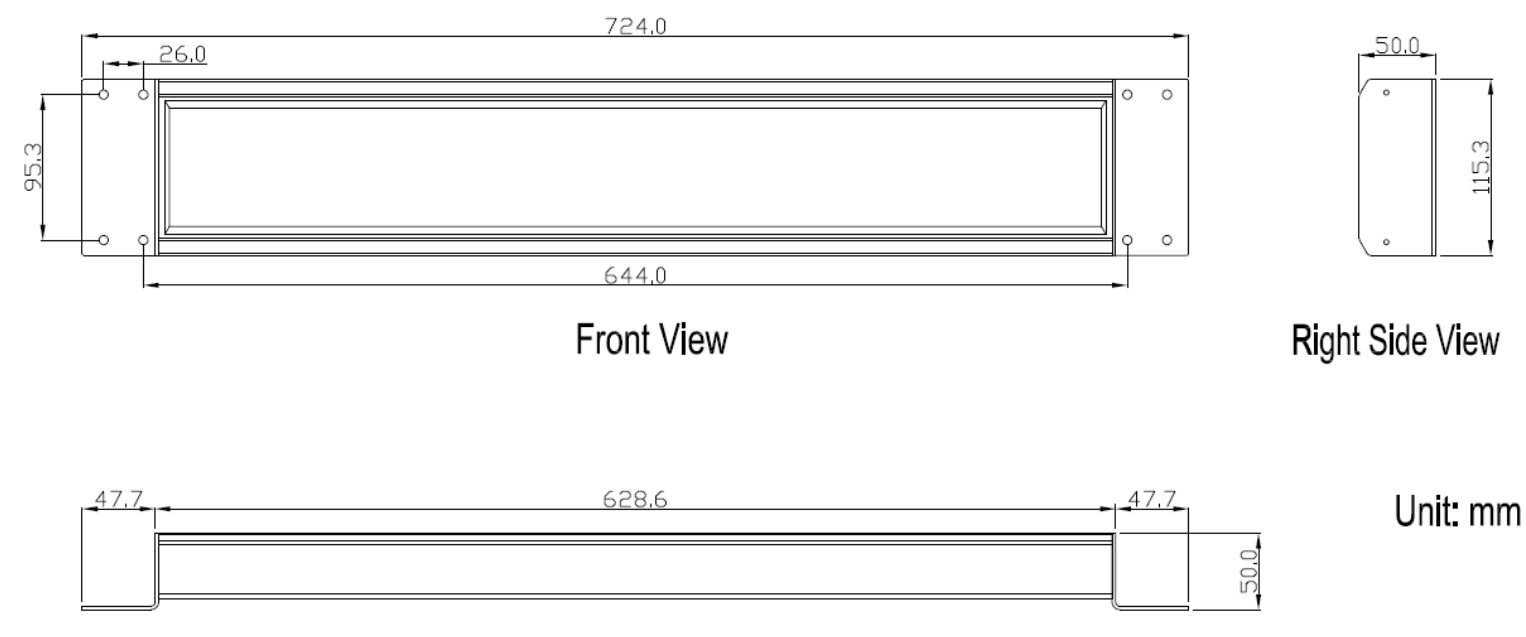

**Bottom View** 

# **4.** 如何使用

## **4.1** 設定 **IP**

#### 1.一開機 LED Display 會顯示 IP, Mask, Gateway

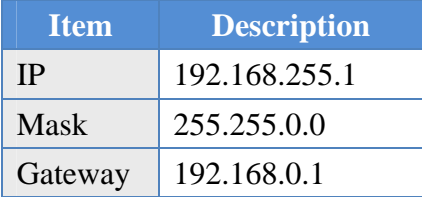

如果您的電腦 IP 前兩碼是 192.168 請跳過此小節。 如果不是,將無法對 MD104 做連線動作。請依以下操作。

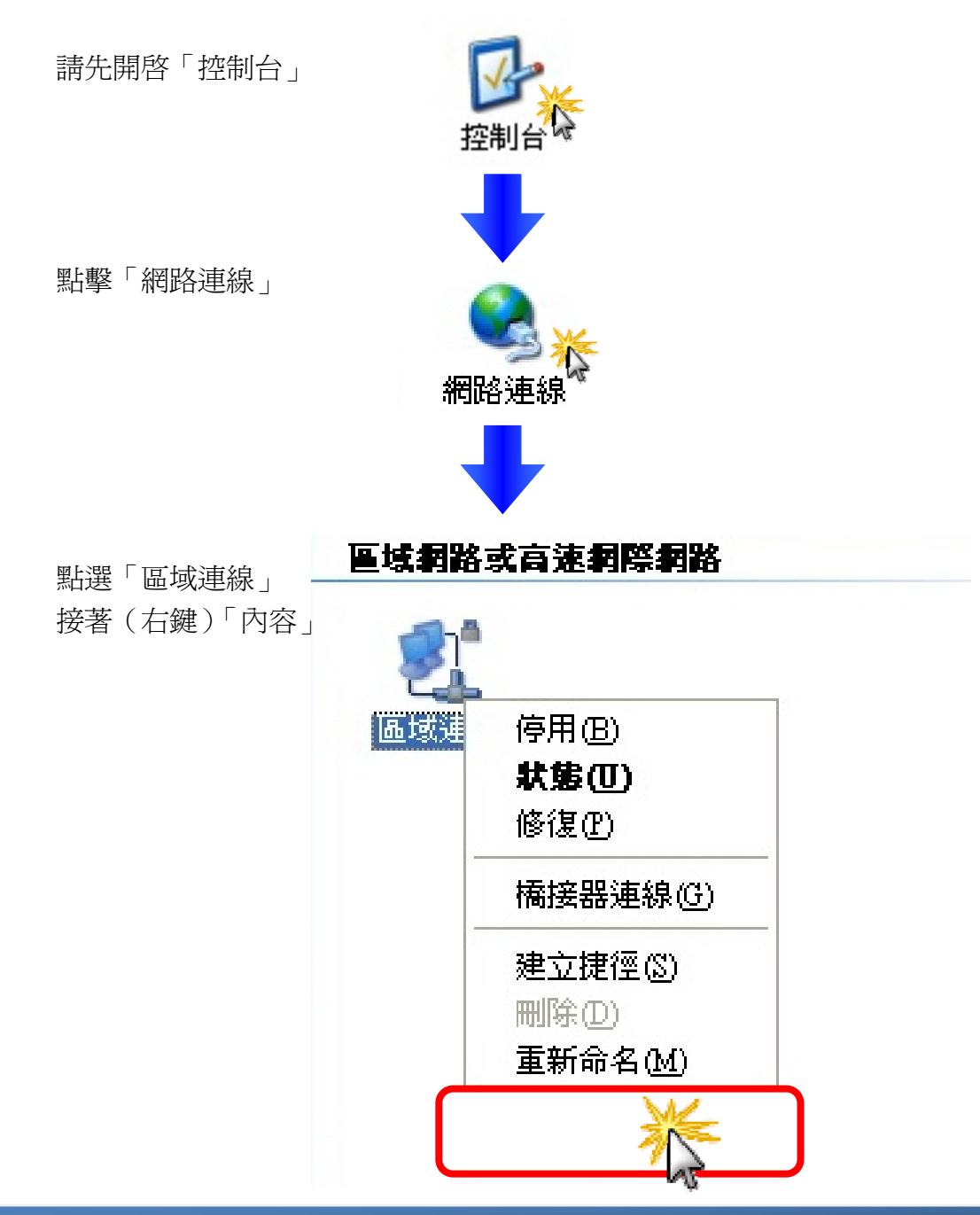

- 1.(選擇)
- 「Internet Protocol (TCP/IP)」
- 2.(點擊)「內容」

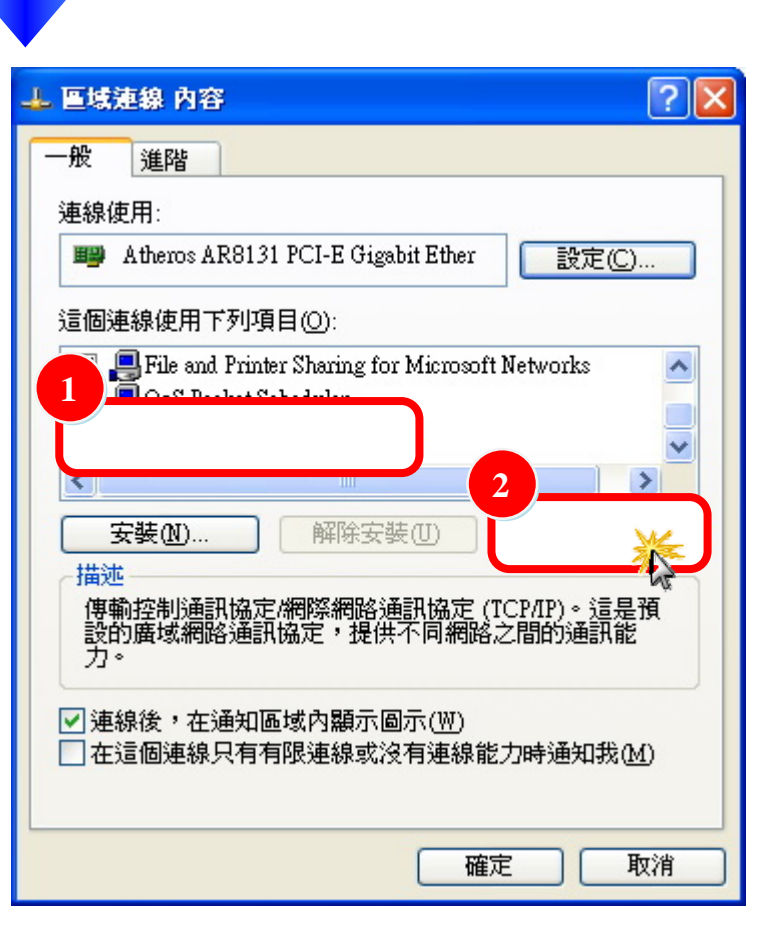

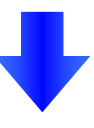

- 1. (選擇)「使用下列 IP 位置 」
- 2. 進行修改
- 3. (點擊)「確定」

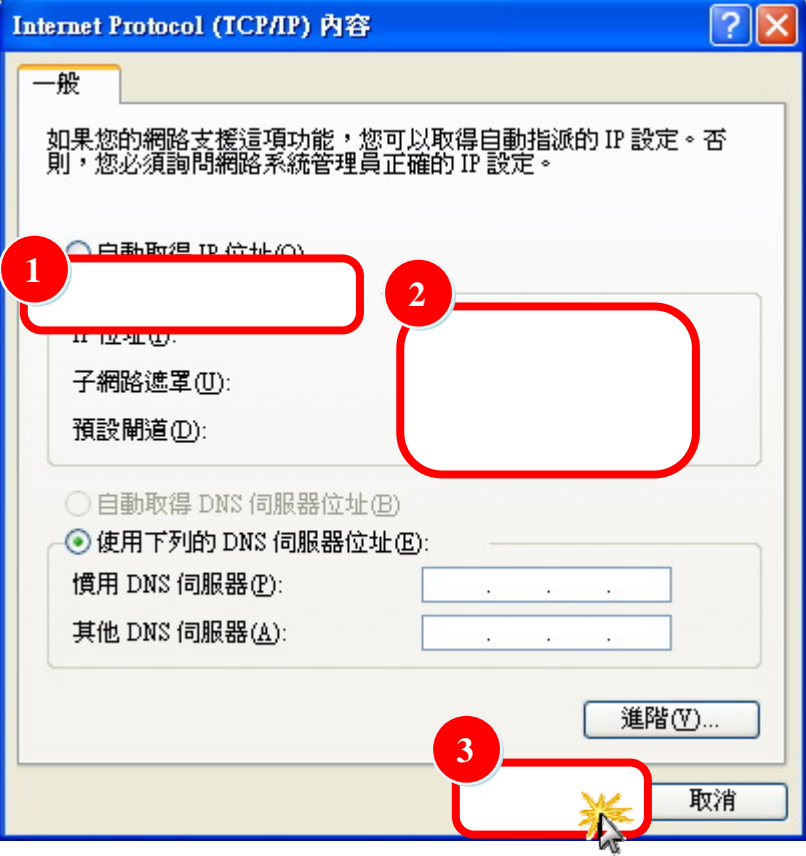

### **4.2** 登入 **MD104**

STEP1: 開啟您的瀏覽器(IE, Firefox, chrome 等等)

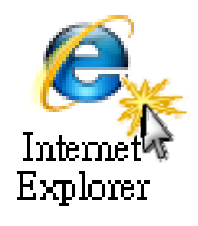

#### STEP2: 在網址列輸入 MD104 的 IP

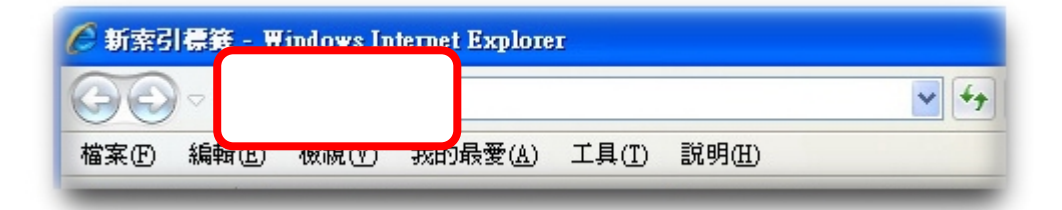

STEP3: 一開始會要求您輸入密碼

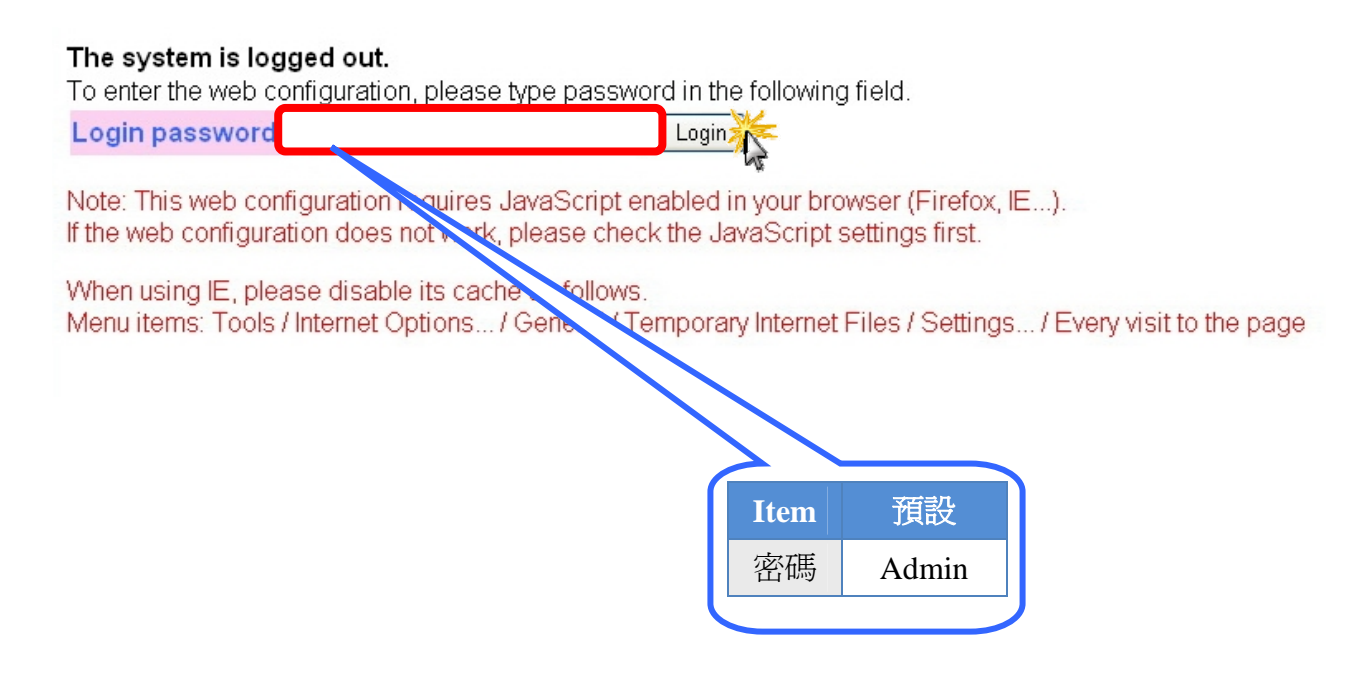

## **4.3** 頁面說明

當您登入後,會在網頁最上面看到索引

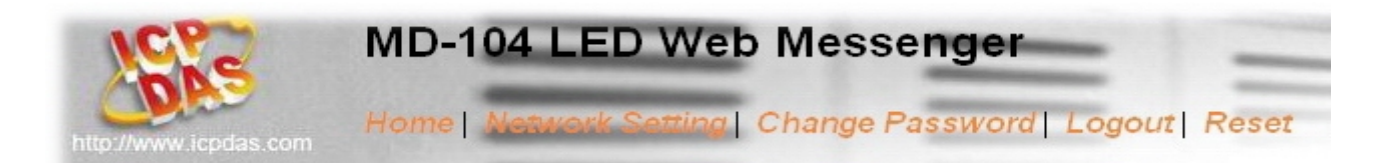

### **4.3.1** 首頁**(Home)**

登入後,您就會看到首頁的內容

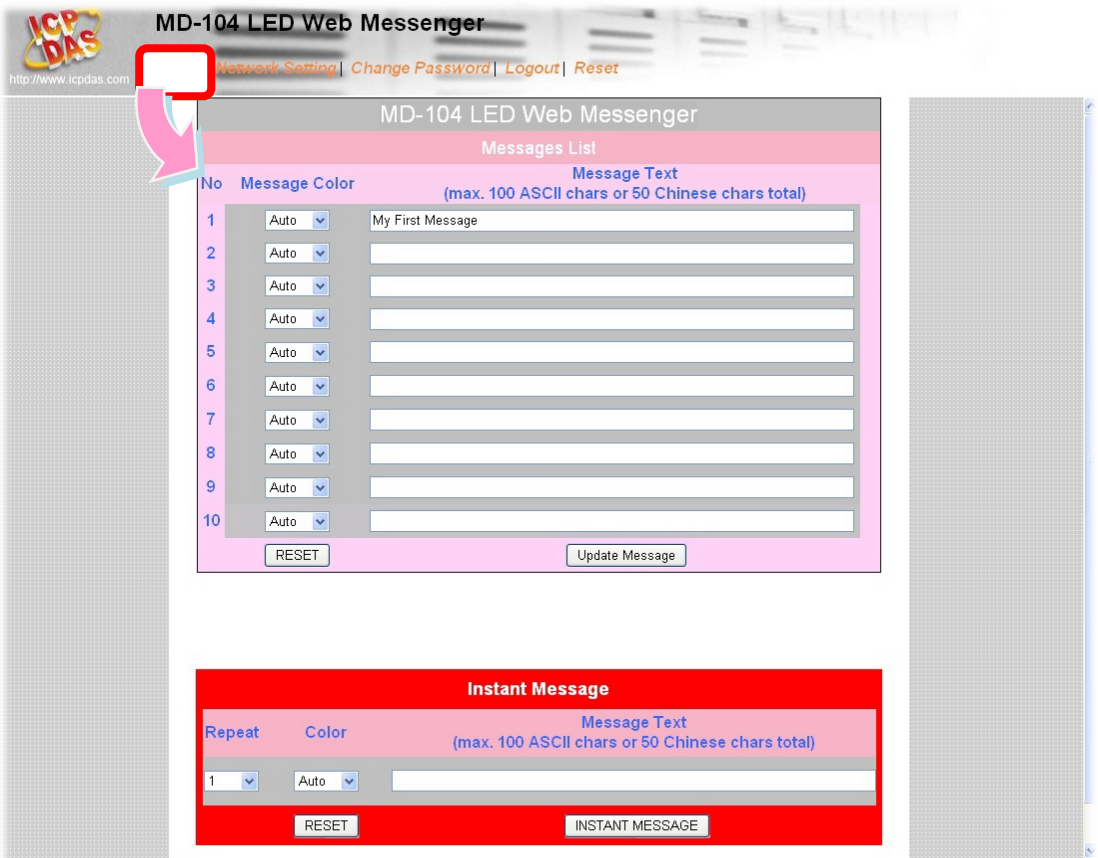

nvright©ICP DAS Co. Ltd.All rights reserved.

分成上下兩個區塊分別為一般訊息(Message List)和緊急訊息(Instant Message)

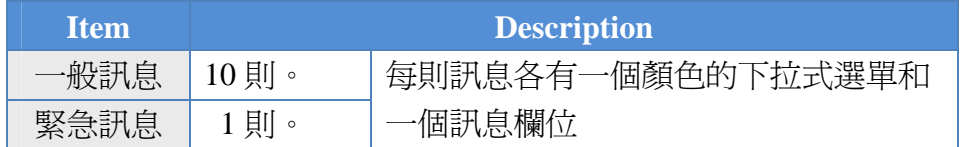

### **4.3.1.1** 一般訊息

#### 欄位介紹

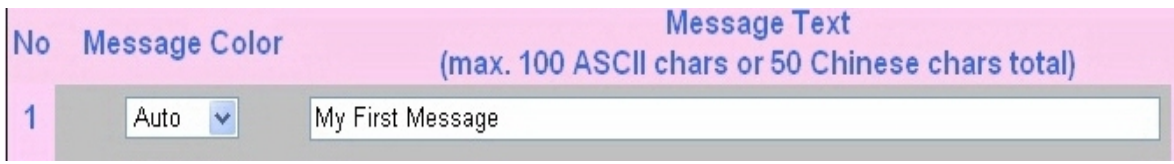

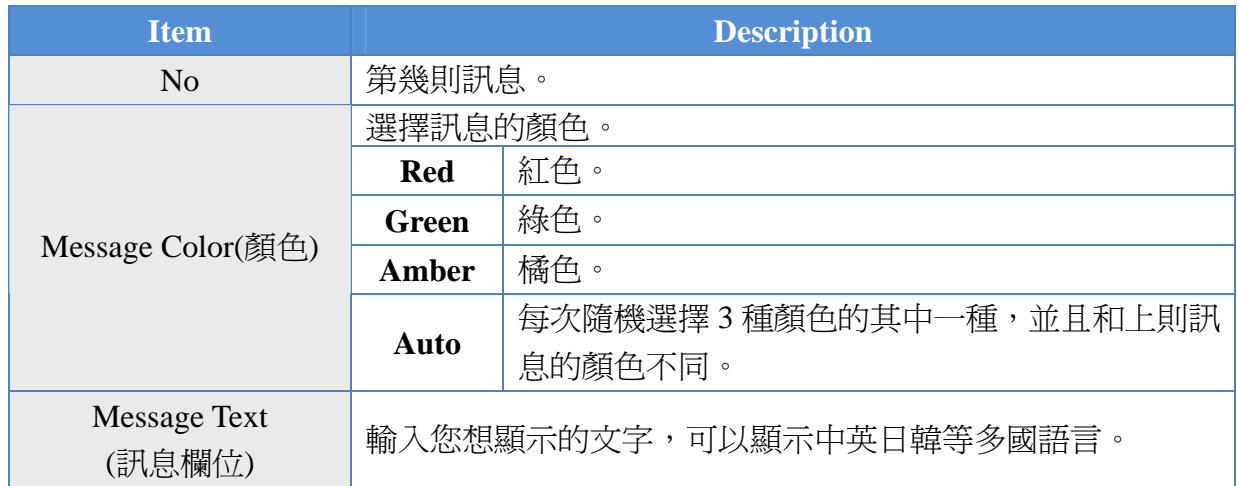

#### 按鈕介紹

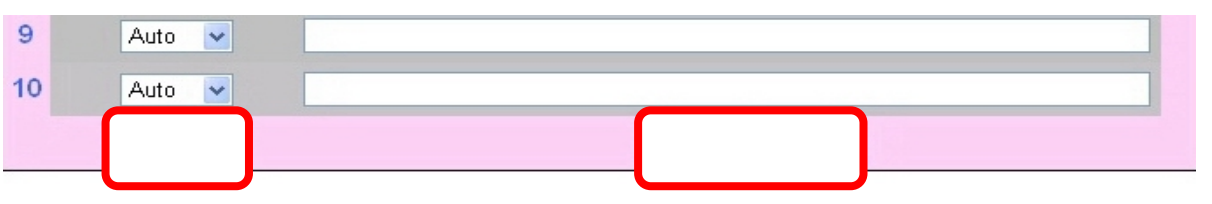

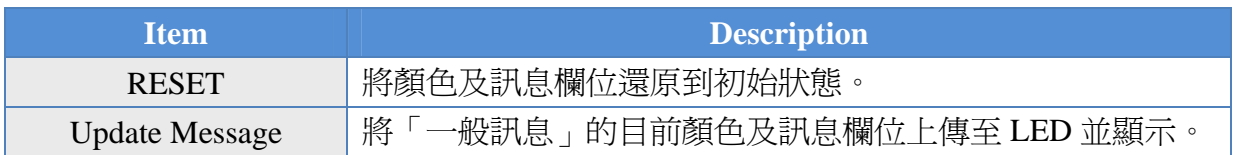

### **4.3.1.2** 緊急訊息

欄位介紹

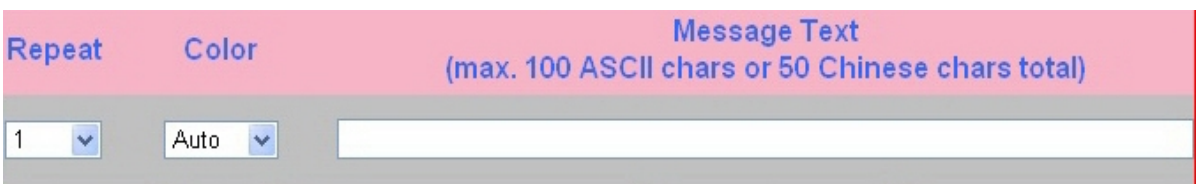

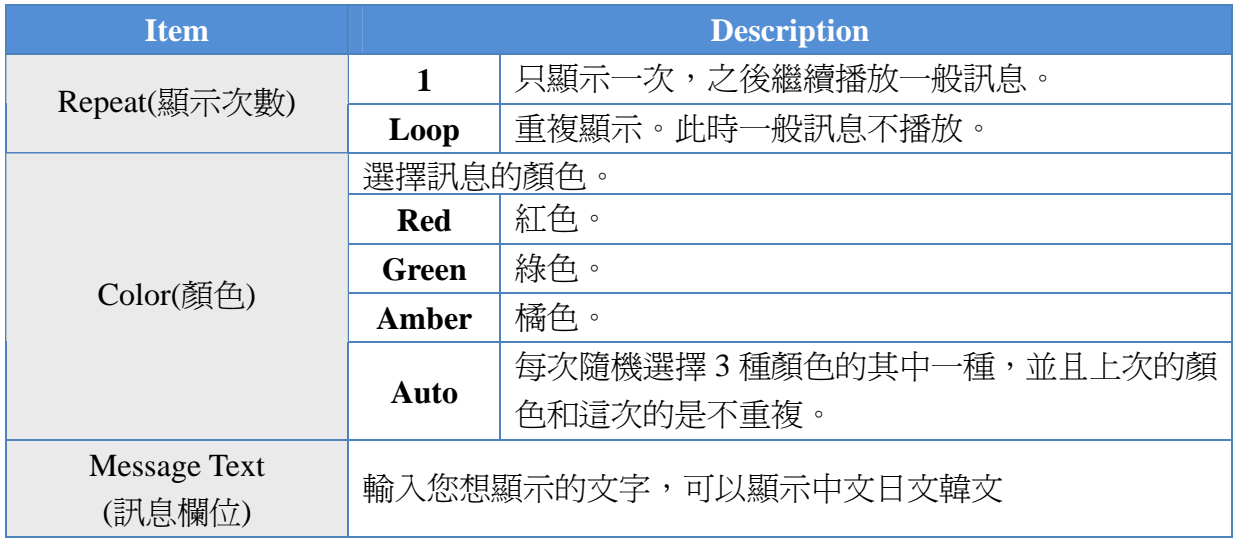

#### 按鈕介紹

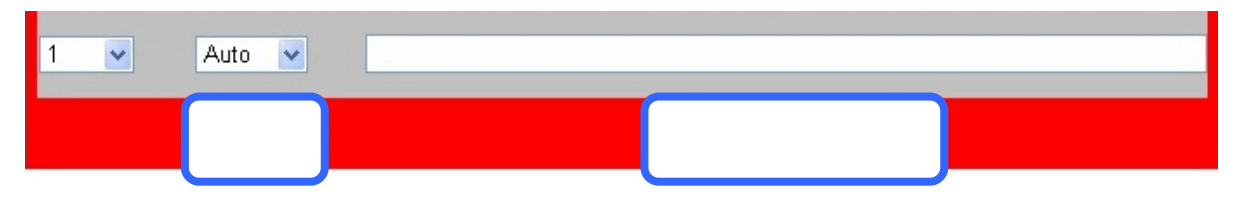

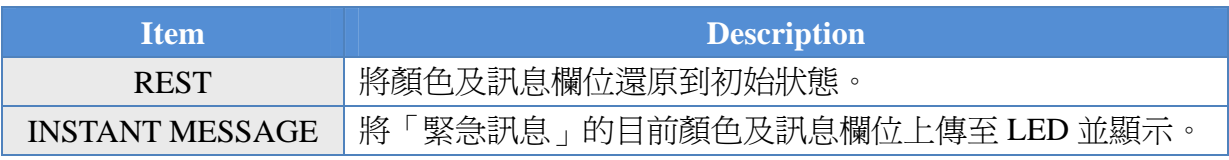

### **4.3.2** 播放規則

播放規則是 10 則一般訊息循環播放,如果有緊急訊息,則會即時播放緊急訊息(緊 急訊息的優先權大於一般訊息),妳可以選擇播放 1 次或是重複(loop)播放,當緊急 訊息設為重複(loop)播放時一般訊息是不會顯示的

### **4.3.3** 上傳訊息

一般訊息

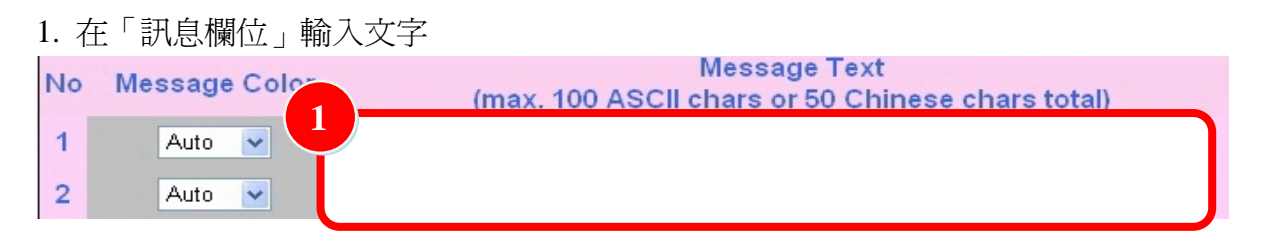

2. 左鍵點擊「Update Message」按鈕

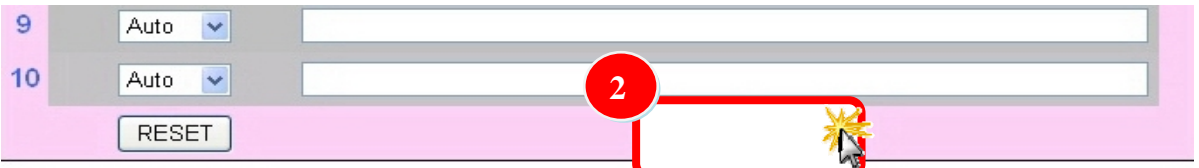

#### 緊急訊息

- 1. 在「訊息欄位」輸入文字
- 2. 點擊「INSTANT MESSAGE」按鈕

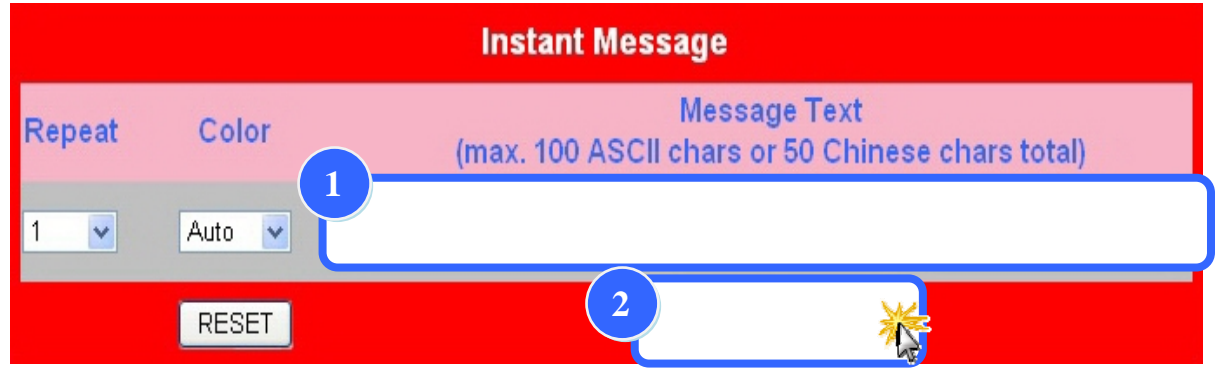

## **4.3.4** 網路設定**(Network Setting)**

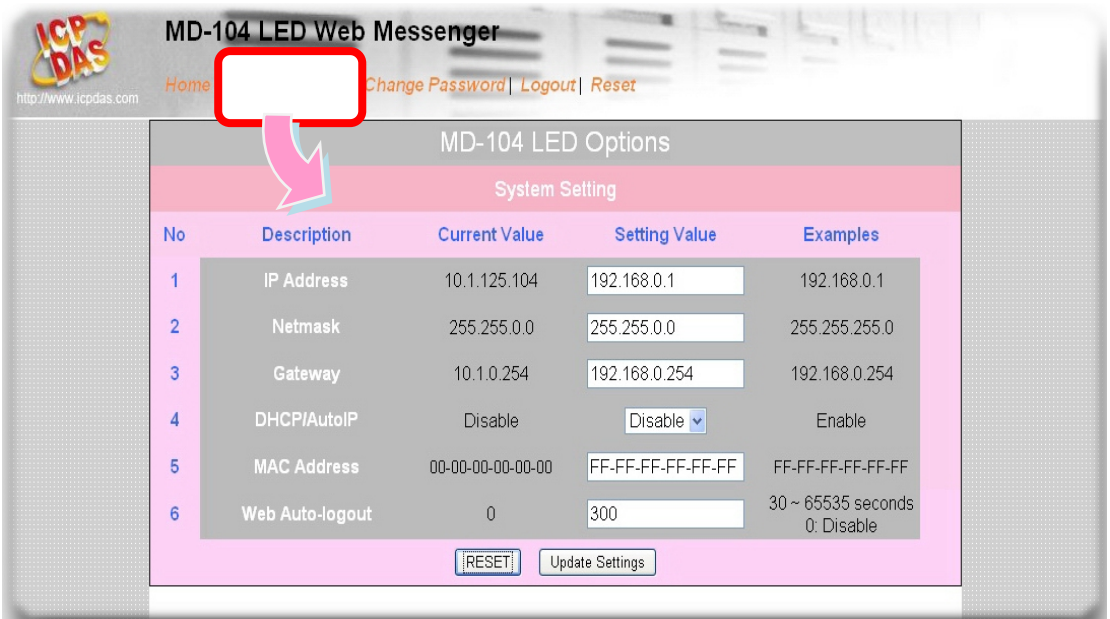

#### 欄位介紹

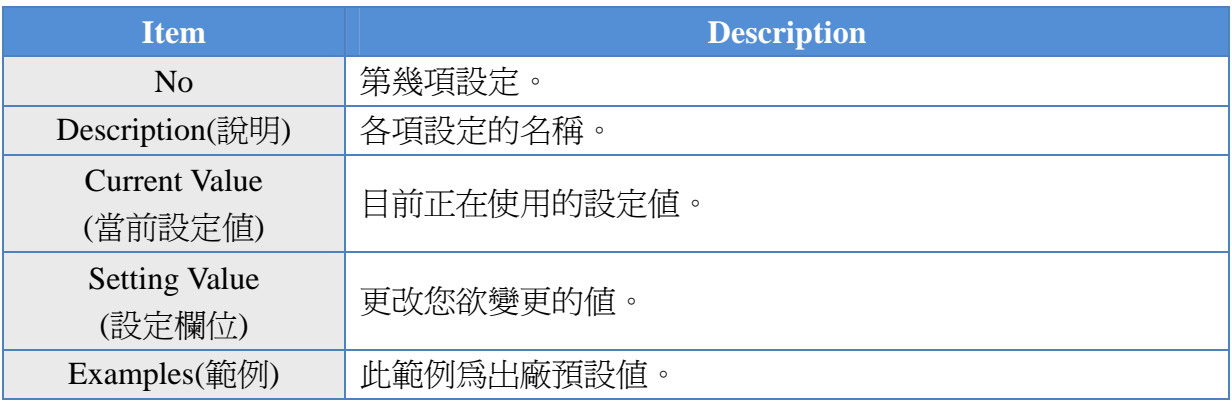

#### 按鈕介紹

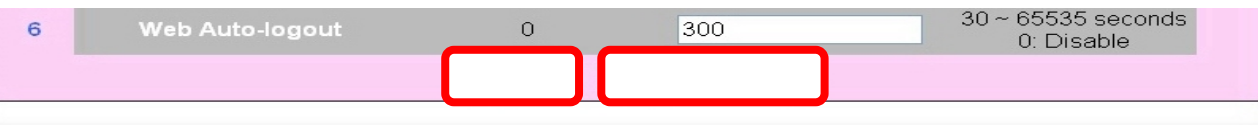

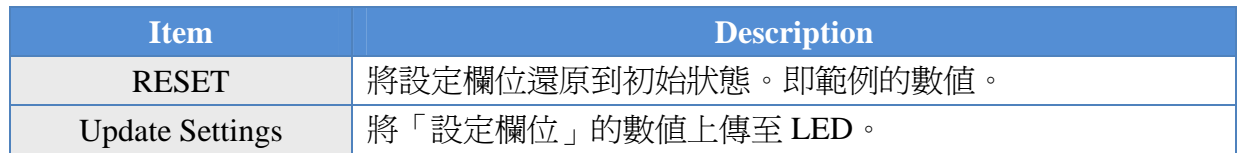

#### 各項名稱介紹

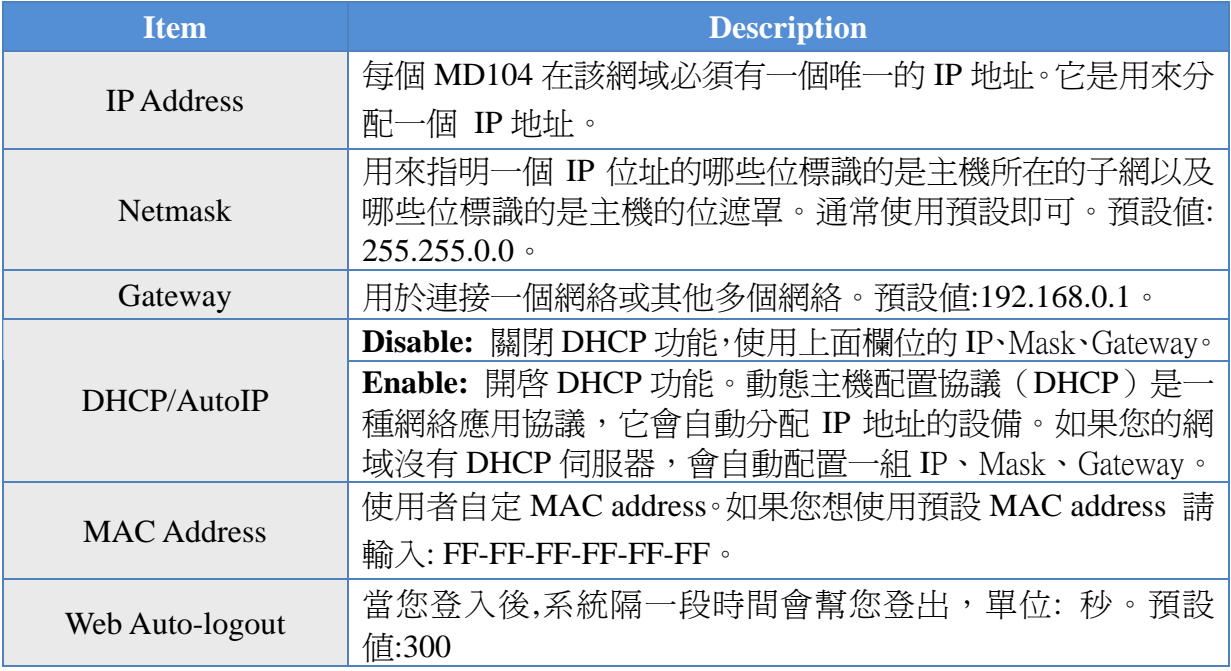

修改這些參數請依照 Examples(範例)的格式來輸入

注意: 除了更改「Web Auto-logout」外, 其餘各項設定均要重新開機(Reset)。

## **4.3.5** 上傳設定

- 1. 在「設定欄位」輸入欲更改的值
- 2. 點擊「Update Settings」按鈕

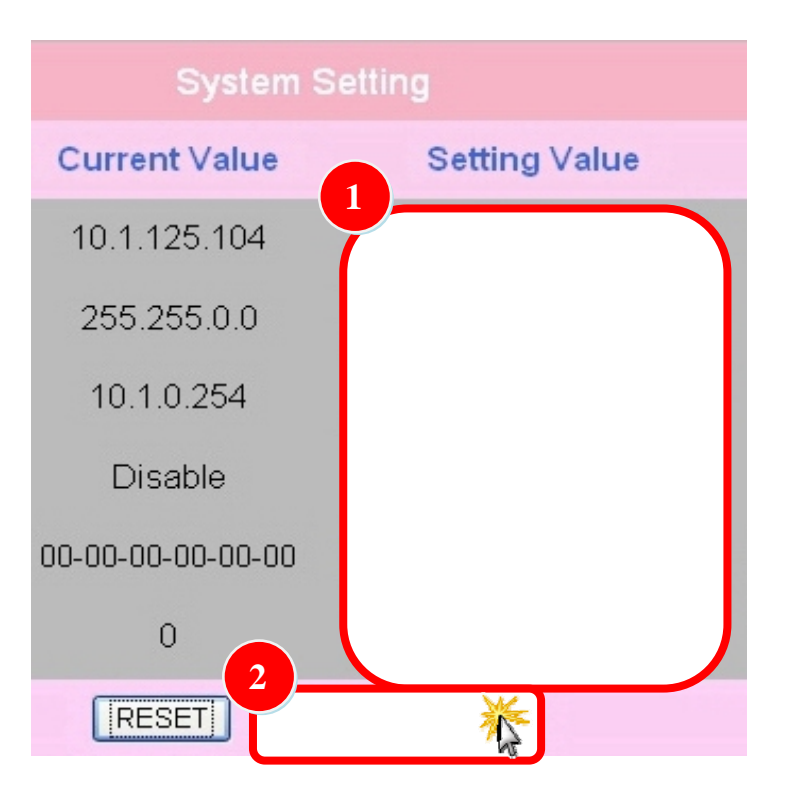

### **4.3.6** 更改密碼**(Change Password)**

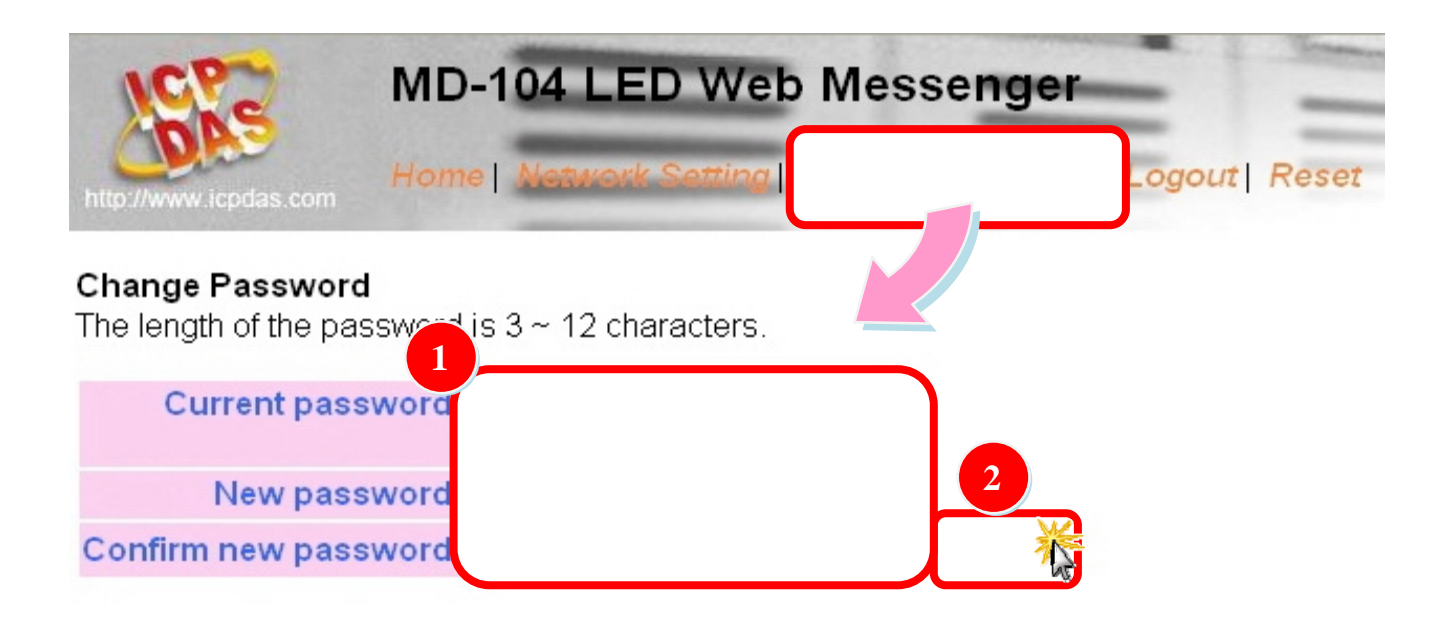

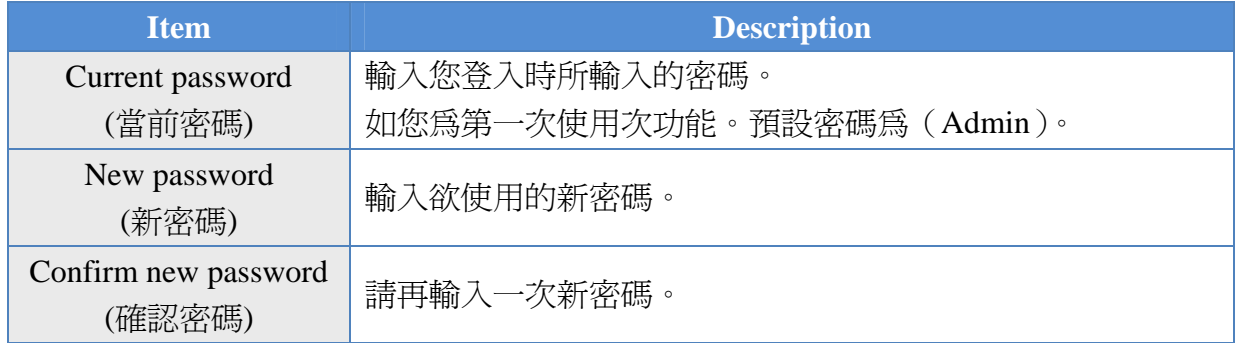

1. 在欄位「當前密碼」中輸入舊密碼(默認為 Admin),在欄位「新密碼」、「確 認密碼」輸入新密碼。

2. 點擊「Change」按鈕。

注意: 當您按下此按鈕後,如果修改成功會自動幫您登出,如須繼續操作請重新 登入。

## **4.3.7** 登出**(Logout)**

左鍵點擊連結「Logout」登出系統並返回到登錄頁面。

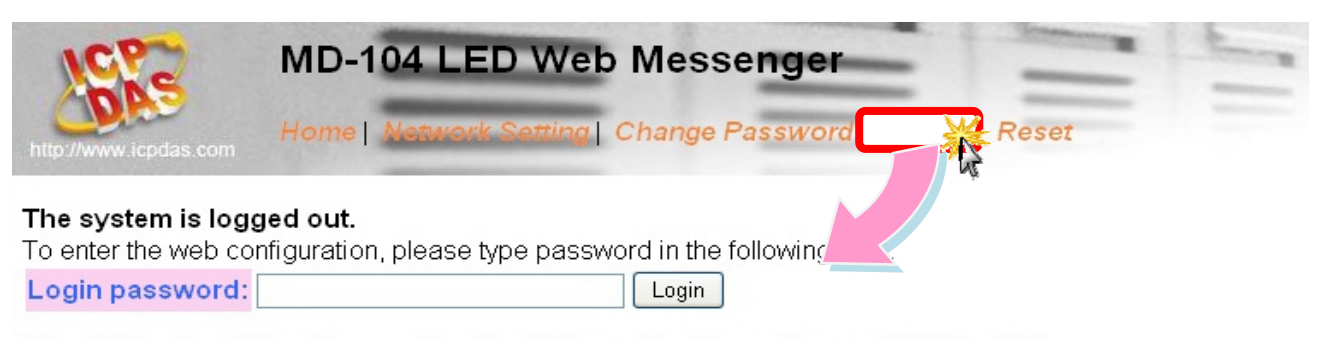

Note: This web configuration requires JavaScript enabled in your browser (Firefox, IE...). If the web configuration does not work, please check the JavaScript settings first.

When using IE, please disable its cache as follows. Menu items: Tools / Internet Options... / General / Temporary Internet Files / Settings... / Every visit to the page

### **4.3.8** 重新開機**(Reset)**

- 1. 左鍵點擊連結「Reset」重新開機。
- 2. 此時會彈出對話視窗,請您確認是否要重新開機。

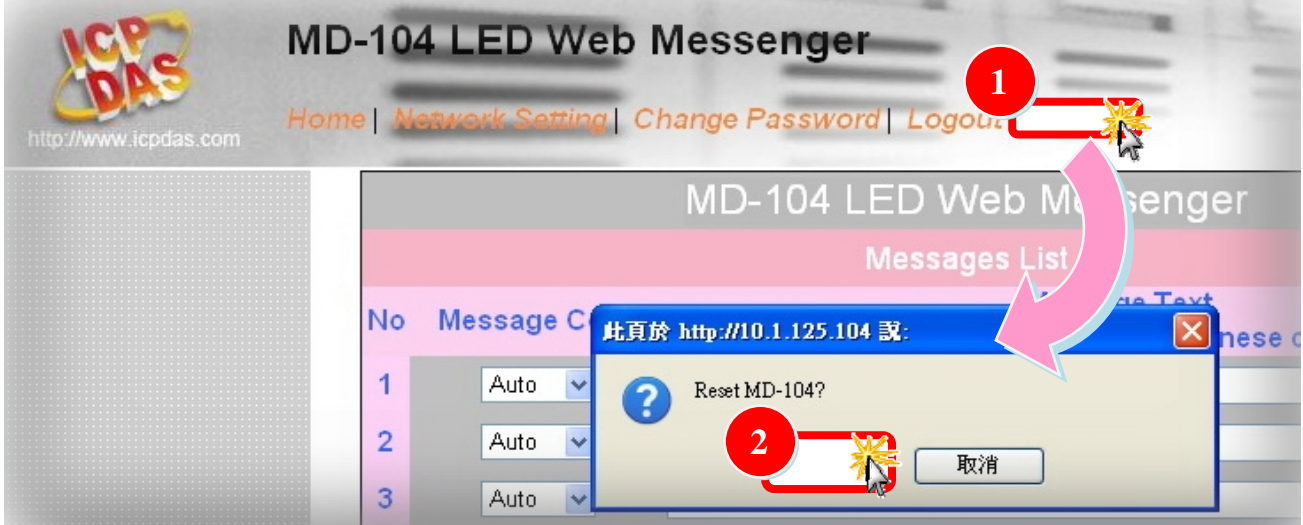

## **5.** 應用

## **5.1** 一台 **PC** 管理多台 **LED** 顯示器

1. 使用 Switch,將多台 LED 連接在同一個網域 透過瀏覽器輸入不同 IP 管理網域內的 LED 顯示器

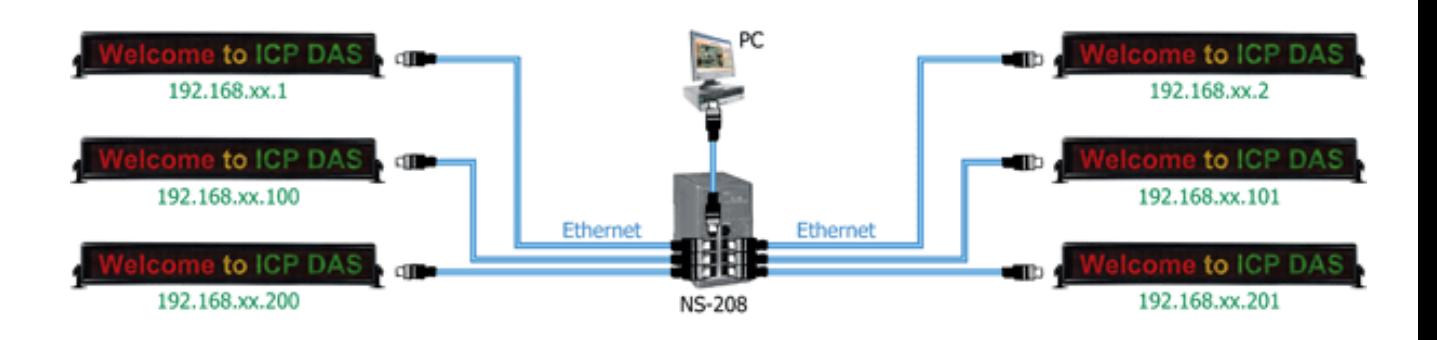

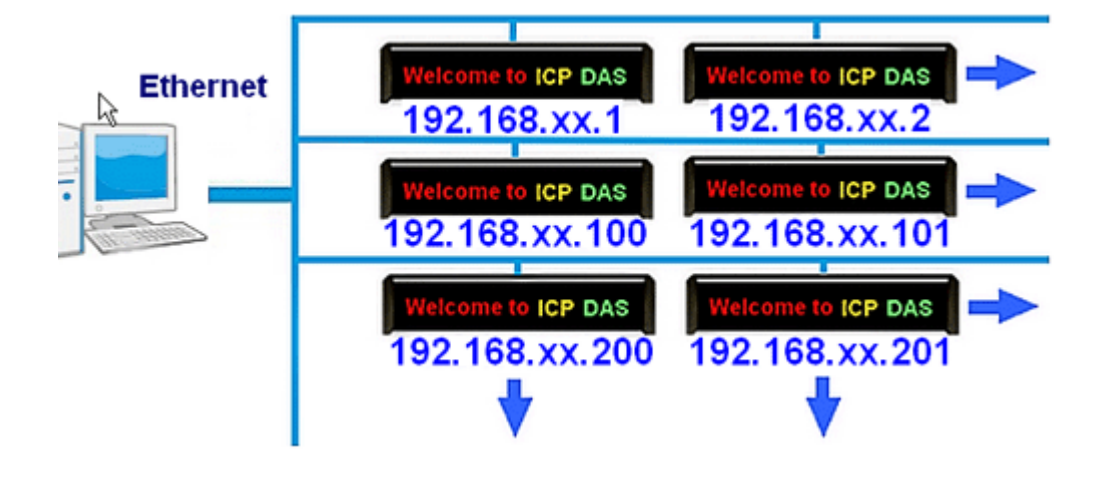

### **5.2** 如何連接無線網域

- 1. LED顯示器可以和T-316連接,變成無線網域的成員;使用此功能需要在DHCP 環境下使用
- 2. 也可使用智慧型手機連線到 WEB 頁面或是網域內其他具有瀏覽器功能的裝 置

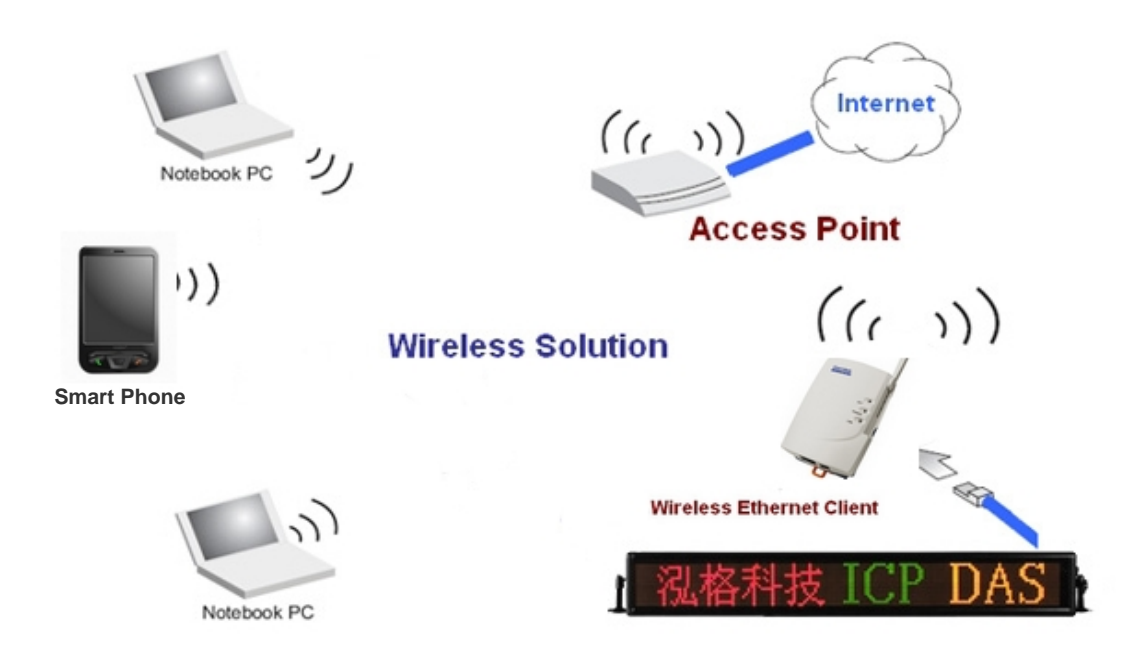